Date de création : 28/08/20 Date de Mise à Jour : 26/06/23 Version v22.0

# **Traçabilité Tiers ( Articles phyto, Gestion des lots)**

## **Objectif**

Gestion de la **traçabilité en mouvement de stock** entrée et sortie ou sortie seule, tout **en respectant la réglementation en vigueur** et en fonction des choix de l'entreprise.

# **Paramétrage préliminaire**

- Paramétrer la **fiche entité administrative** : Index → Option → Cocher la case lot
- Paramétrer la **fiche article** concernée en cochant les cases :
	- **Traçabilité tiers entrée** : concerne les pièces : Livraison Fournisseur, Rendu Fournisseur, OD Stock, Transfert entrée.
		- coché Noir pour une traçabilité obligatoire dans les pièces d'achat de nature mouvement de stock.
		- coché Gris pour une traçabilité facultative dans les pièces d'achat de nature mouvement de stock.
		- pas coché : pas de tracabilité.
	- **Traçabilité tiers sortie** : concerne les pièces : Livraison Client, Rendu Client, Transfert Sortie.
		- coché Noir pour Traçabilité obligatoire dans les pièces de sortie de mouvement de stock
		- coché Gris pour Traçabilité facultative dans les pièces de sortie de mouvement de stock
		- pas coché : pas de traçabilité
	- **Traçabilité tiers inventaire** :
		- A cocher pour les articles tracés, et dont l'inventaire est traité par lot.
		- A ne pas cocher pour les articles tracés et dont l'inventaire n'est pas traité par lot ou pour les articles non tracés.
	- **Traçabilité stock** : Ne cocher ce champ que pour les articles Appro dont la traçabilité exige une association Lot ET Emplacement.
	- **Si utilisation d'une douchette ou PDA**, paramétrer le(s) fournisseur(s) dans la fiche article avec le remplissage obligatoire du champ code barre.

Last update: 2023/06/26 wiki:docs\_en\_cours:traca\_tiers\_appro2 https://wiki.atys.analys-informatique.com/doku.php?id=wiki:docs\_en\_cours:traca\_tiers\_appro2 11:02

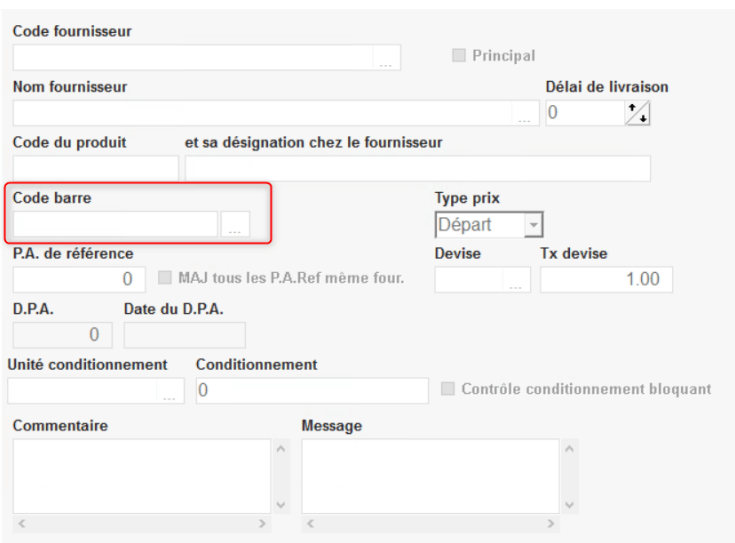

# **Gestion des mouvements**

**Traçabilité à l'entrée et à la sortie**

### <span id="page-1-0"></span>**Traçabilité à l'entrée**

La création manuelle d'un nouveau lot interviendra à la saisie de l'entrée fournisseur dans la pièce de LIVRAISON FOURNISSEUR et dans quelques cas particuliers comme la pièce de RENDU CLIENT, d'INVENTAIRE ou d'OD STOCK.

Jusqu'à la version v18.1.1: Pour un article il faudra **créer autant de ligne de réception pour l'article qu'il y a de lots différents** concernés et/ou d'entités stock différentes (emplacement) concernées.

A partir de Atys V19.0 :

## Pour un article **ne créer qu'une seule ligne de réception**.

Après la validation de la ligne de saisie de la quantité reçue, **une ou plusieurs lignes d'affectation de lot seront proposées** pour effectuer la répartition sur le ou les lots concernés jusqu'à concurrence de quantité totale de la réception.

Après le choix de l'article et la saisie de la quantité, il faudra renseigner le champ lot :

- Les **lots existants** s'affichent pour sélection. Cette fenêtre n'affiche que les lots dont la date de fabrication est inférieure ou égale à la date de la pièce en cours de saisie.  $\circ$  Sélectionner le lot qui convient dans la liste
- Si le **lot à affecter n'existe pas**, utiliser alors la combinaison des touches CTRL F4 pour afficher la fenêtre de création dynamique d'un lot :

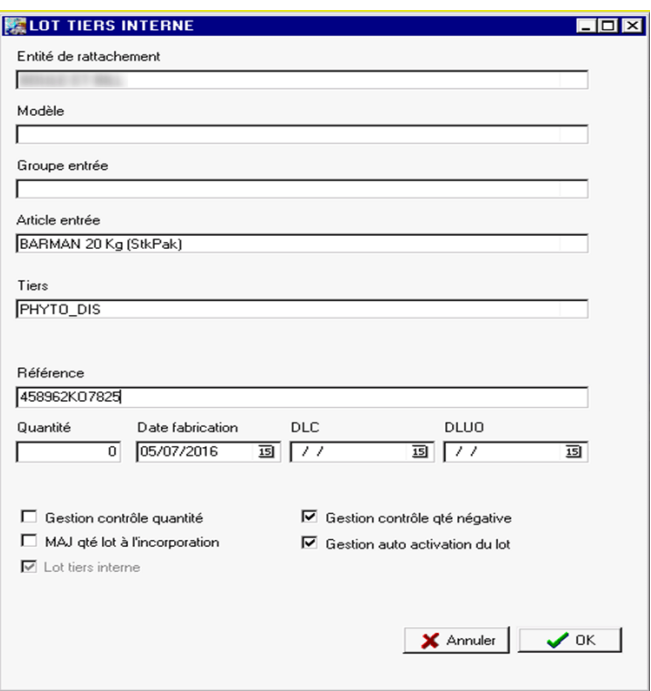

### **Entité de rattachement**

Nom de l'entité administrative à laquelle est rattaché le lot. Il est possible de modifier l'entité de rattachement par une autre entité Administrative, Géographique ou Site de production de manière à restreindre l'accès à ce lot. Champ prérempli à la création par l'entité offrant l'accès le plus large possible.

- **Modèle**
	- Ne pas remplir.
- **Groupe d'entrée** Ne pas remplir.
- **Article entrée** Article de réservation du lot. En principe un lot phyto est mono réservation. Champ prérempli à la création.
- **Tiers**

Nom du Tiers de l'entête de la pièce (Fournisseur si Livraison Fournisseur, …). Champ prérempli à la création.

- **Référence** Référence du Lot, à remplir impérativement.
- **Quantité**

Champ masqué à partir de la V22 Ne pas remplir, laisser 0. Ce champ ne peut être rempli que si le lot ne doit accepter qu'une quantité limitée de produit, et qu'un contrôle doit être exercé sur la gestion de cette quantité.

- **Date de fabrication** Date de fabrication du lot à remplir impérativement.
- **Date DLC** Date Limite de Consommation du lot, remplissage facultatif .
- **Date DLUO** Date Limite d'Utilisation Optimale du lot, remplissage facultatif.
- **Gestion contrôle quantité**

Ne pas cocher. Mode de gestion du contrôle exercé si le champ Quantité est rempli par une valeur différente de 0 (Gris facultatif, Noir obligatoire).

- **Gestion contrôle qté négative**
	- Si coché noir, alors message bloquant à la validation de la ligne si la quantité saisie génère un stock lot inférieur à 0 pour l'entité stock de sortie de l'article.
	- <sup>o</sup> Si coché gris, alors message avertissant à la validation de la ligne si la quantité saisie génère un stock lot inférieur à 0 pour l'entité stock de sortie de l'article.
- **MAJ qté lot à l'incorporation**
- Ne pas cocher.
- **Gestion autoactivation du lot**
	- o Si coché alors permet la désactivation automatique du lot, dès que le stock global (tous sites confondus) est égal à 0.
	- Si pas coché alors pas de désactivation automatique du lot dès que le stock global (tous sites confondus) est égal à 0. Un traitement permet de désactiver en rafale les lots, avec filtre possible sur stock à 0.
- **Bouton Validation Valider** la création du lot.

Après validation, le lot nouvellement créé prendra sa place dans le champ lot, l'entrée en cours lui sera alors affectée.

ATTENTION, pour une même référence de lot, Atys créera autant de lots que de dates de fabrication, si elles sont différentes.

**L'impression de la pièce de Livraison Fournisseur ou Rendu Client** affichera le ou les numéros de lot associé à chaque ligne d'article (selon paramétrage d'impression). **Cliquer gauche** sur le numéro du lot permettra alors l'affichage du **détail des mouvements du lot**.

### **Fiche Lot**

Le lot crée est stocké dans la table des lots (Fichiers → Lots)

Il sera possible de rappeler un lot et de **modifier les champs suivants (déconseillé)** : Actif, Date de fabrication, DLC, DLUO, Réservation.

Sa visualisation présente un bouton imprimante permettant l'impression des mouvements du lot (voir ci-dessus).

Cette édition peut également être obtenu par : Index → Traçabilité appro → Suivi des lots

### **Traçabilité en sortie**

A la saisie des sorties d'articles (pièce livraison client, rendu fournisseur ou transfert sortie/entrée appro):

- **Choix de l'article** avec ou sans import de commande,
- Renseignement de la **quantité délivrée** au client,
- Arrêt de la tabulation sur le **champ lot**,
- Ouverture d'une fenêtre : une **liste de lots actifs** pour cet article sur le site de sortie apparaît. Cette fenêtre n'affiche que les lots dont la date de fabrication est inférieure ou égale à la date de la pièce en cours de saisie.
- **Sélection du lot** qui convient dans la liste :

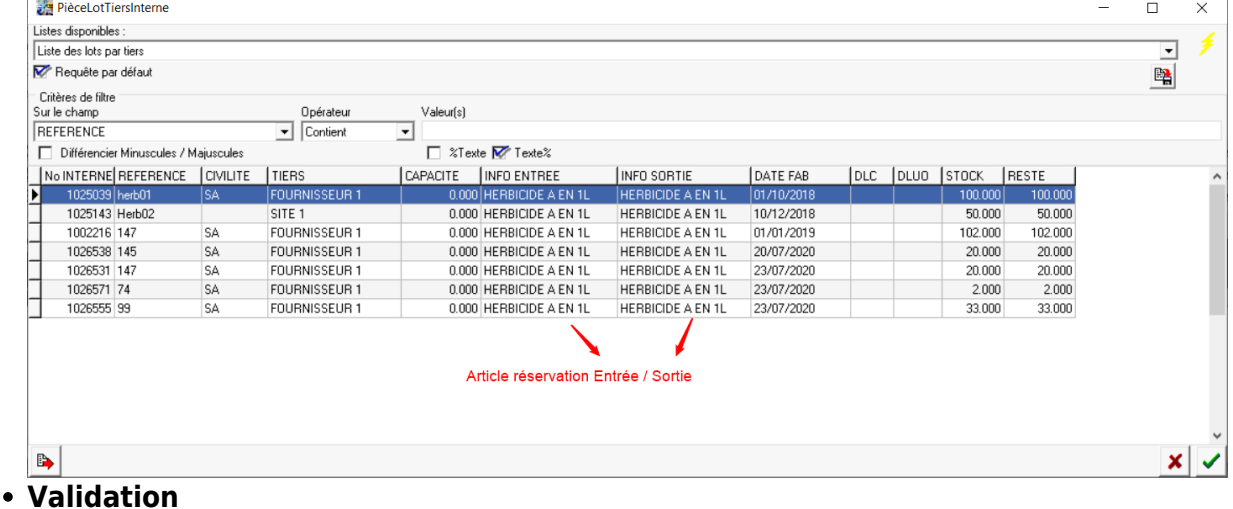

### Jusqu'à la version v18.1.1:

Si une sortie contient **plusieurs numéros de lot** pour un même produit, créer **autant de lignes** de sortie dans la pièce **que de numéros de lot différents**.

### A partir de Atys V19.0 :

Pour un article **ne créer qu'une seule ligne** de sortie.

Après la validation de la ligne de saisie de la quantité, une ou plusieurs lignes d'affectation de lot

seront proposées pour effectuer la répartition sur le ou les lots concernés jusqu'à concurrence de la quantité livrée.

Le **transfert sortie appro** peut, suivant le paramétrage,

- **Soit générer en automatique le transfert entrée appro** sur le site de destination,
- **Soit être importé dans la pièce de transfert entrée appro** au cours de sa création par l'opérateur sur le site de destination. Dans ce cas lors de la création automatique ou manuelle du transfert entrée appro, le lot est alimenté de la quantité transférée pour l'entité stock concernée.

Ce principe permettra de **dégager un stock par lot et par entité stock**.

**L'impression de la pièce de Livraison Client, Rendu Fournisseur, transfert sortie appro ou transfert entrée appro** affichera le ou les numéros de lot associé à chaque ligne d'article (selon paramétrage d'impression).

**Cliquer gauche** sur le numéro du lot permettra alors l'affichage du **détail des mouvements du lot**.

# **Traçabilité en sortie uniquement**

Dans le cas de la traçabilité en sortie uniquement, pour des pièces de livraison client, rendu fournisseur ou transfert sortie/entrée appro, la **création dynamique du lot** se fera par l'utilisation combinée des touches CTRL et F4, tel qu'expliqué précédemment dans la partie [Traçabilité à l'entrée.](#page-1-0)

# **Editions associées à la traçabilité**

## **Suivi des mouvements de lots**

Se positionner sur l'entité qui permettra le suivi de l'ensemble des lots rattachés à l'entité désirée (dans le cas d'un positionnement sur l'entité administrative, l'édition présente les lots choisis quelque soit l'entité de rattachement) :

https://wiki.atys.analys-informatique.com/ Printed on 2025/04/08 18:09

#### Index → Traçabilité Appro → Suivi des lots

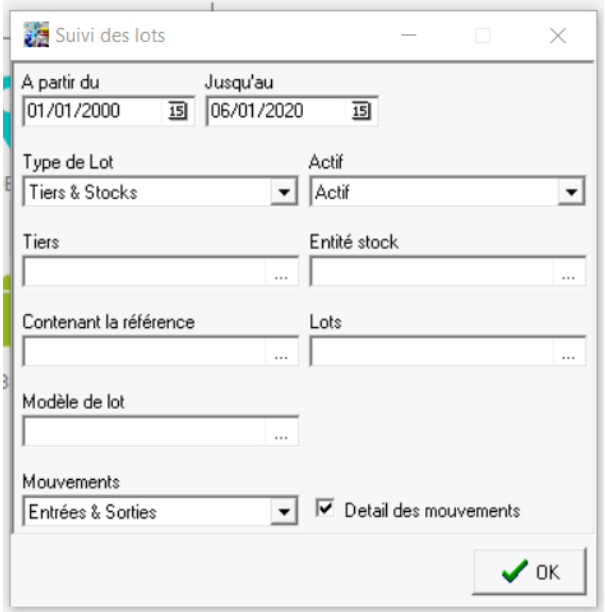

### [Suivi des lots](https://wiki.atys.analys-informatique.com/doku.php?id=wiki:editions:catalog:tracabiliteappro_suivideslots) **A partir du… jusqu'au…**

définit la période de mouvement de lots à étudier.

- **Type de lot**
	- Tiers :
	- Stock :
	- Tiers et stock :
- **Actif**
	- Actif : Ne présente que les lots encore actifs.
	- o Inactif : Ne présente que les lots inactifs.
	- Actif et inactif : Présente tous les lots.
- **Tiers**
	- Filtre par le fournisseur.
- **Entité stock** Filtre par entité stock
- **Contenant la référence**
- **Lot** Filtre par numéro de lot. Critère multisélection.
- **Modèle de lot** Filtre par modèle de lot.
- **Mouvements** Sélectionner soit Entrée seule, soit Sortie seule, soit Entrée et Sortie.
- **Détail des mouvements**

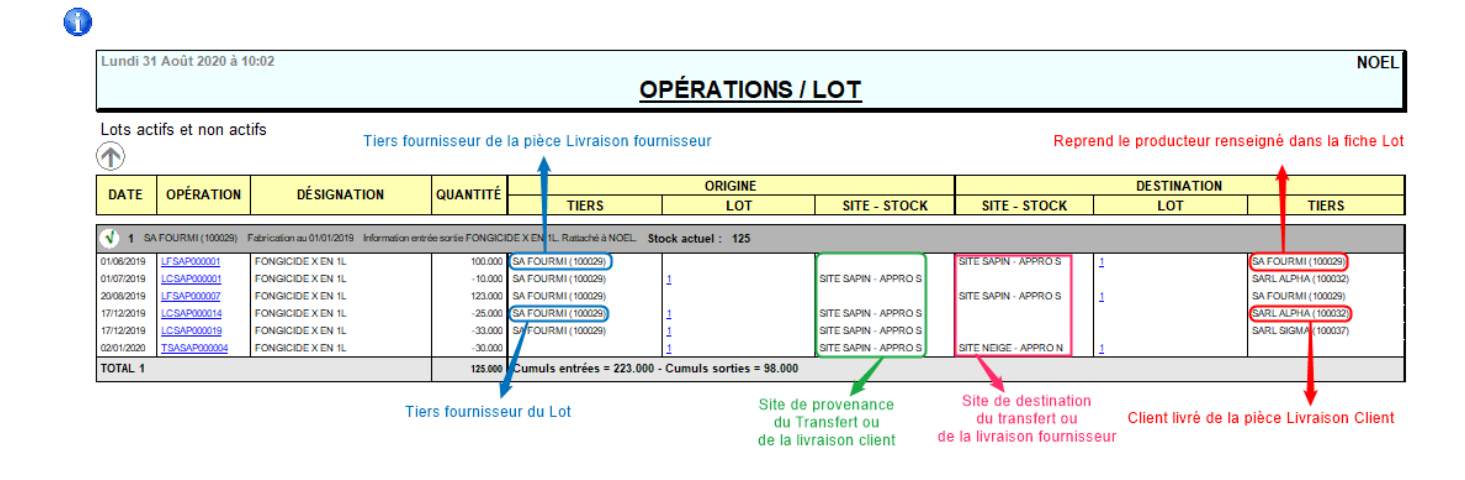

### Exemple d'édition obtenue :

Last update: 2023/06/26 wiki:docs\_en\_cours:traca\_tiers\_appro2 https://wiki.atys.analys-informatique.com/doku.php?id=wiki:docs\_en\_cours:traca\_tiers\_appro2 11:02

# **Situation des stocks d'un article par lot**

Se positionner sur une entité (site de production ou entité administrative) : Index → Stock Appro → Lots

#### [Stock Lots](https://wiki.atys.analys-informatique.com/doku.php?id=wiki:editions:catalog:stocksappro_lots)

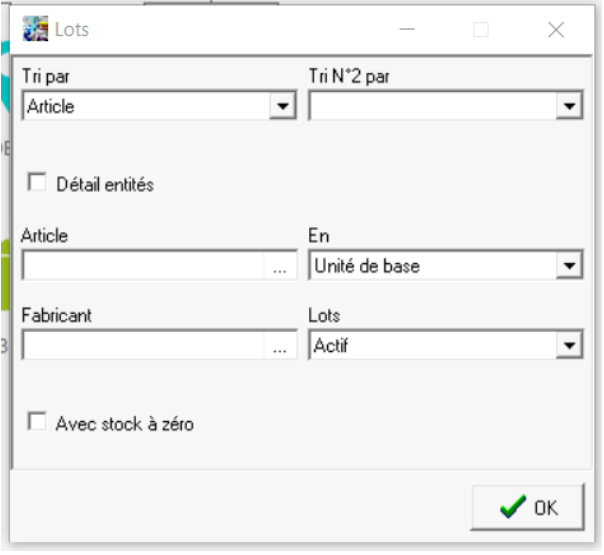

- **Tri par** permet un tri par Article, code article, entité ou groupe.
- **Détail entités** permet d'avoir le **détail par entité** si coché ou **au global** si décoché.
- **Article, fabricant**
	- Filtres multi-sélections
- **En**
	- Unité de base :
	- Unité de vente :
	- Poids :
- **Lots**
- Choisir : Actif, Inactif ou Actif et Inactif.
- **Avec stock à 0** A cocher ou laisser décoché pour présenter ou non les stocks à 0.

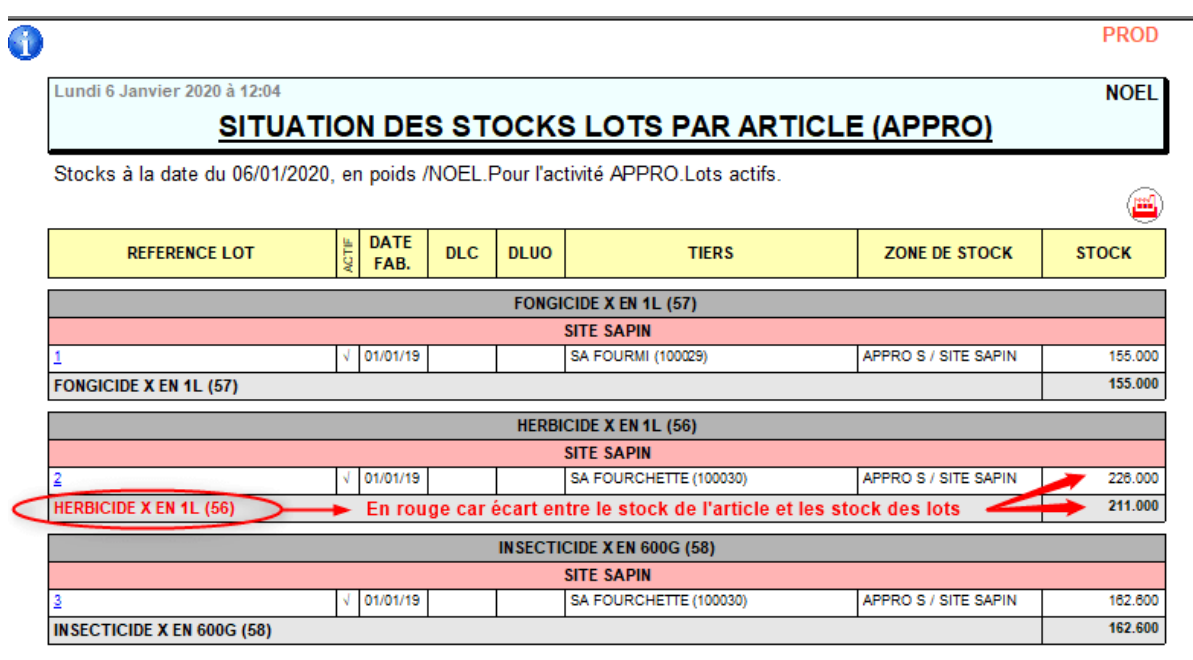

Exemple d'édition obtenue :

# **Mouvement de stocks d'un article**

```
Se positionner sur une entité (site de production ou entité administrative)
:
Index → Stock Appro → Mouvement
```
Pour les éditions associées aux lots, l'état des mouvements de stock demandé en **Niveau 2** permet d'**afficher le lot associé à chaque mouvement**, si le champ Avec info lots a été coché dans la fenêtre de sélections.

### [Mouvement de stock](https://wiki.atys.analys-informatique.com/doku.php?id=wiki:editions:catalog:stocksappro_mouvements)

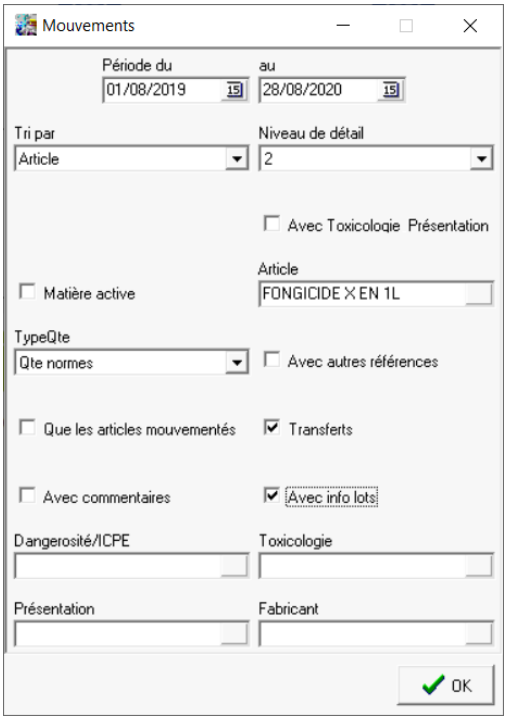

Exemple d'édition obtenue :

- **Période du… au…** Sélectionner la période à analyser.
- **Tri par** Filtre de tri.
- **Niveau de détail** Sélectionner 2 pour avoir le détail des lots.
- **Avec Toxicologie Présentation**
- **Matière active**
- **Article**
	- Filtre par article
- **Type Qte** Choix du type de quantité à afficher
- **Avec autres références**
- **Que les articles mouvementés / Tranferts / Avec commentaires / Avec info lots**

A cocher si nécessaire

**Dangerosité/ICPE / Toxicologie / Présentation / Fabricant** Filtres de sélection

Last update: 2023/06/26 wiki:docs\_en\_cours:traca\_tiers\_appro2 https://wiki.atys.analys-informatique.com/doku.php?id=wiki:docs\_en\_cours:traca\_tiers\_appro2 11:02

#### $\overline{\mathbf{0}}$

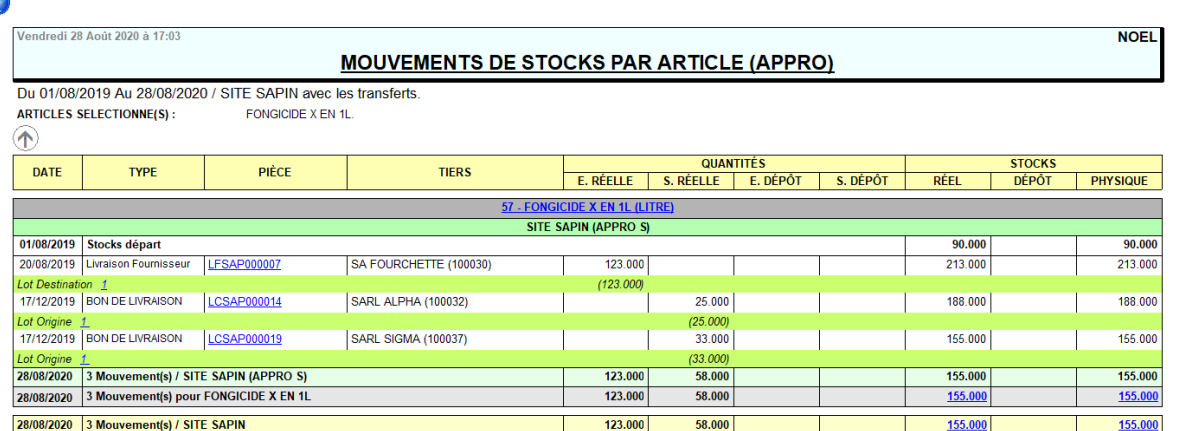

From:

<https://wiki.atys.analys-informatique.com/>- **Wiki Atys**

Permanent link: **[https://wiki.atys.analys-informatique.com/doku.php?id=wiki:docs\\_en\\_cours:traca\\_tiers\\_appro2](https://wiki.atys.analys-informatique.com/doku.php?id=wiki:docs_en_cours:traca_tiers_appro2)**

Last update: **2023/06/26 11:02**